# **Anmeldung bei DynDNS.org**

## **( Peter Ott / DF7FE / Mai 2012 )**

Status: 120612 / Draft

Aufruf der DynDNS – Homepage:

http://dyn.com/dns/dyndns-pro-free-trial/

Hier wird erläutert, dass der bisher umfassende direkte kostenfreie Service eingestellt und durch eine Version "Testen-Canceln-danach eingeschränkt frei nutzen" ersetzt wurde. Nur wenn man mehr als einen Hostnamen verwalten oder andere Funktionen in Anspruch nehmen will, lohnt sich der finanzielle Einsatz. Eine Webcam alleine zu aktivieren kommt mit dem freien DynDNS-Account völlig aus.

Hinweis: In Wikipedia gibt es umfangreiche Listen auch ueber andere (kostenlose) DNS-Provider. Die Arbeitsweise ist bei allen ähnlich und geeignet.

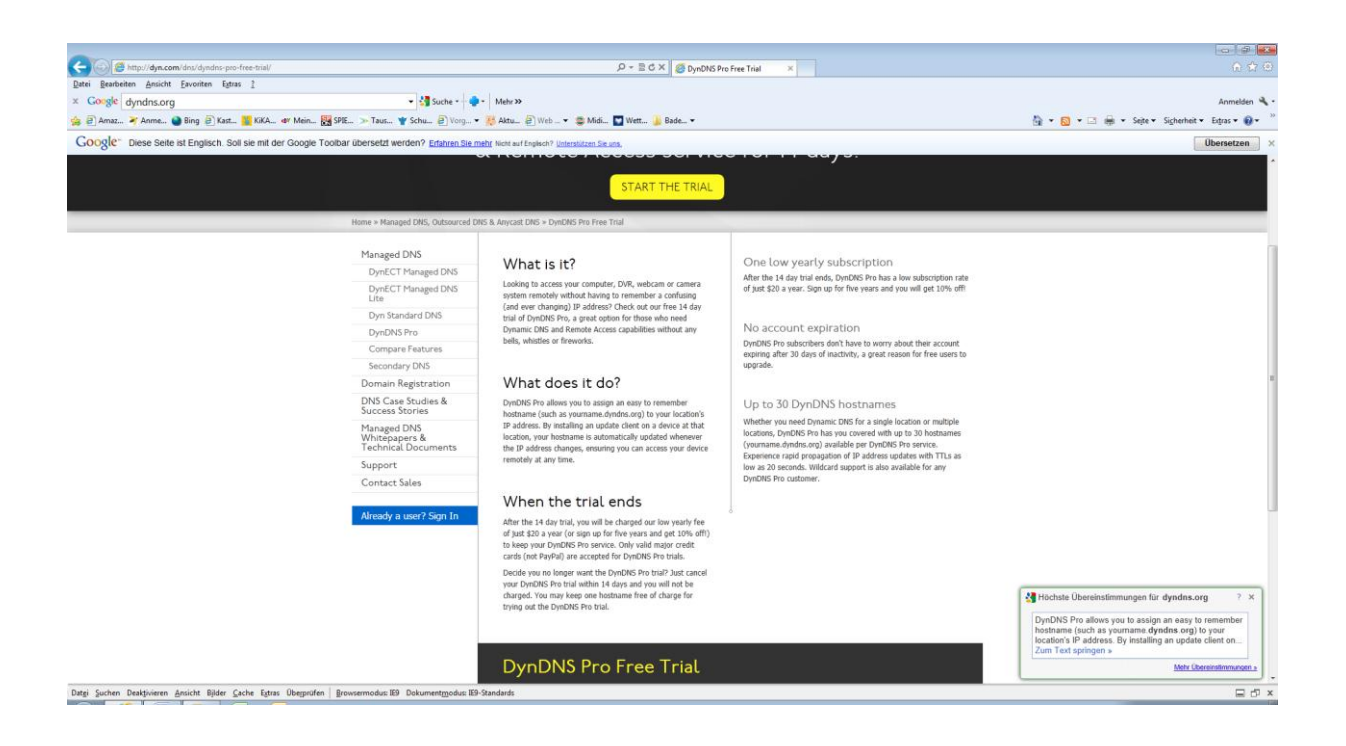

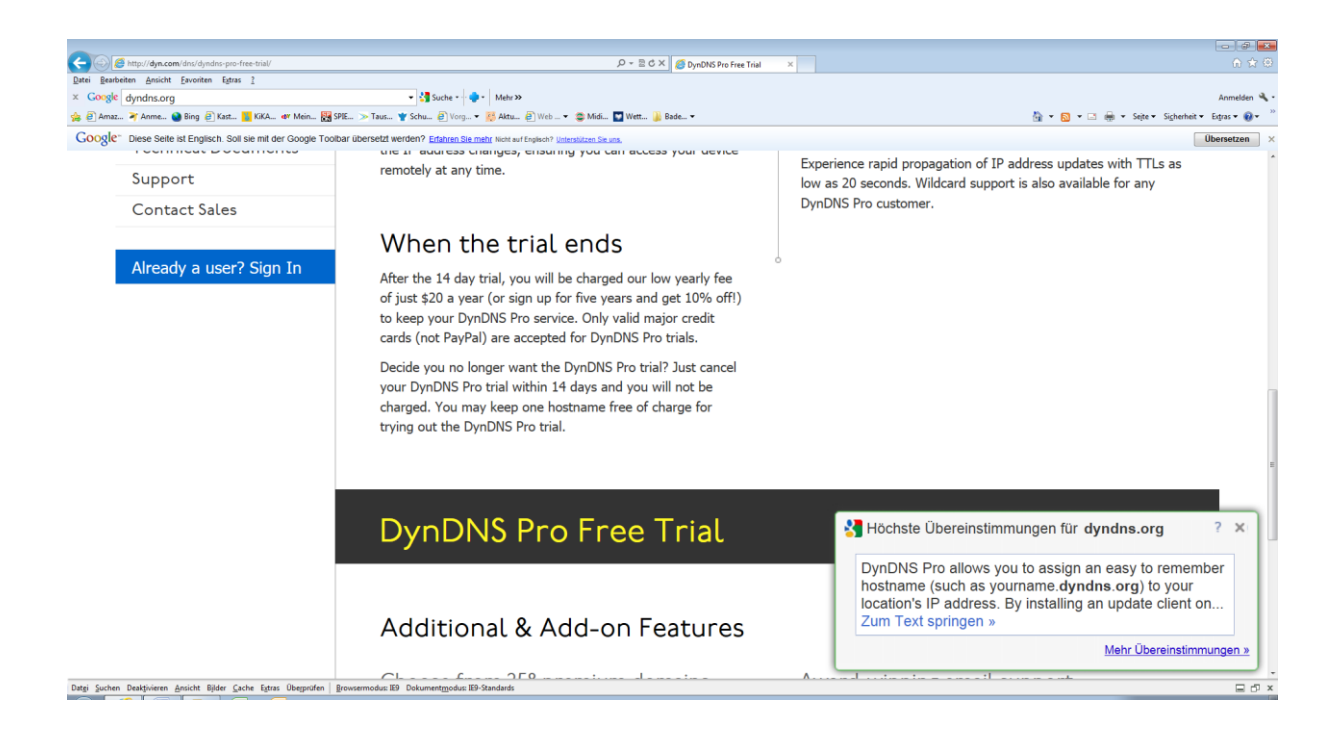

<Start the Trial>

Der "Hostname" ist (sofern noch frei) beliebig wählbar. Beispielsweise das eigene Rufzeichen. Als Hostname wird hier "xx0xx" angelegt.

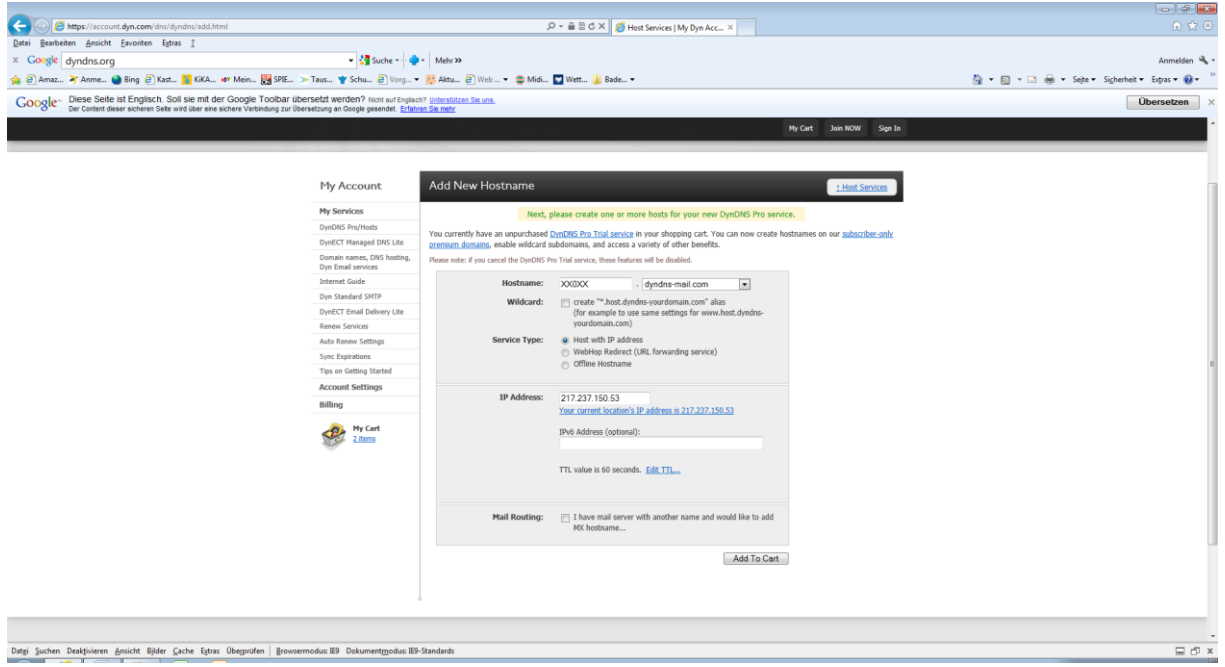

<Add to Cart>

Hier frei wählbares Passwort und eine Email-Adresse eintragen. Dorthin wird eine Bestätigungsmail versandt (s.u.).

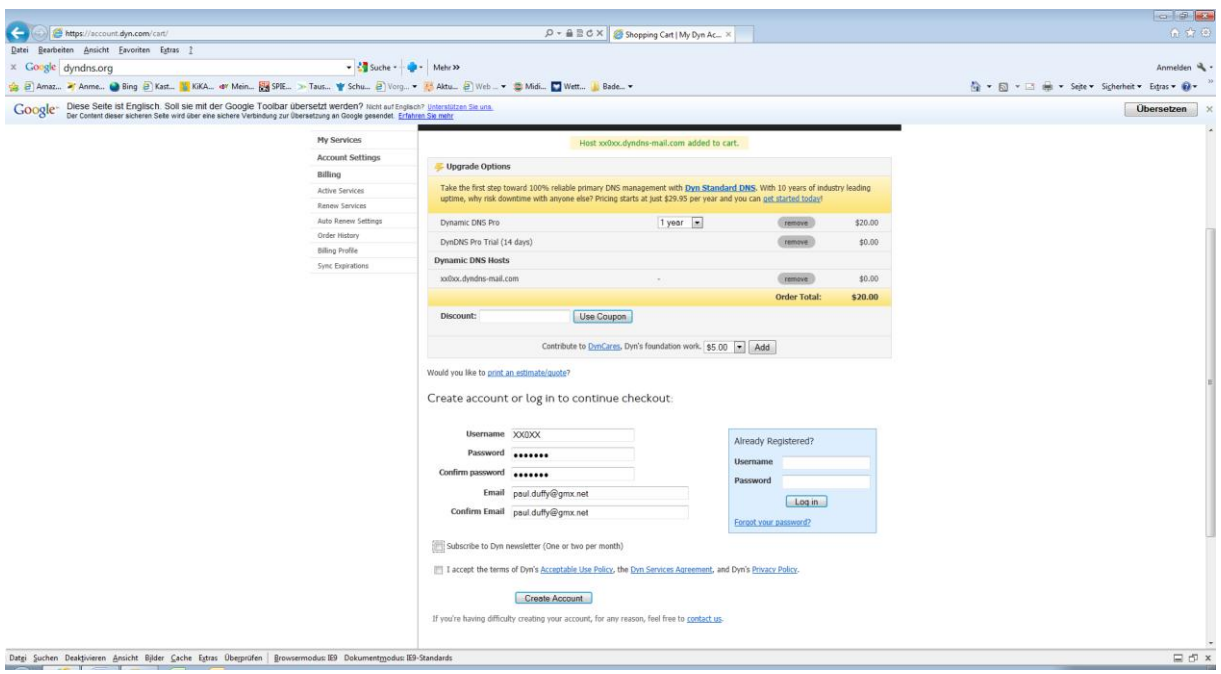

## <Create Account>

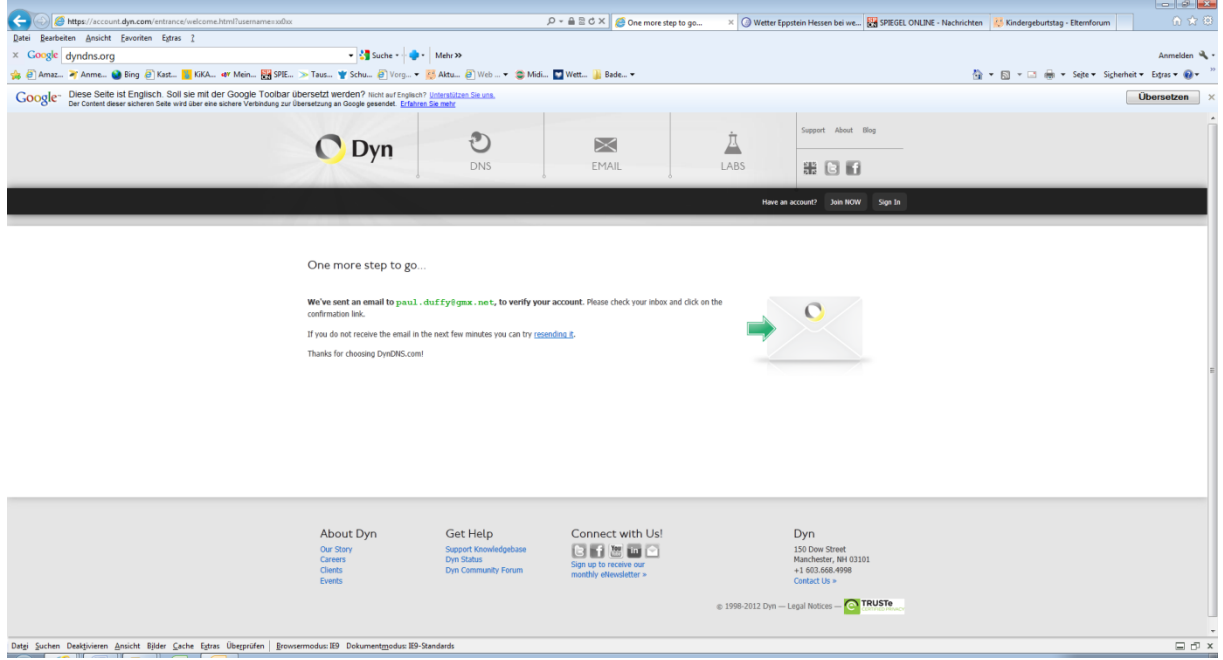

## Warten auf Bestätigungs-Email

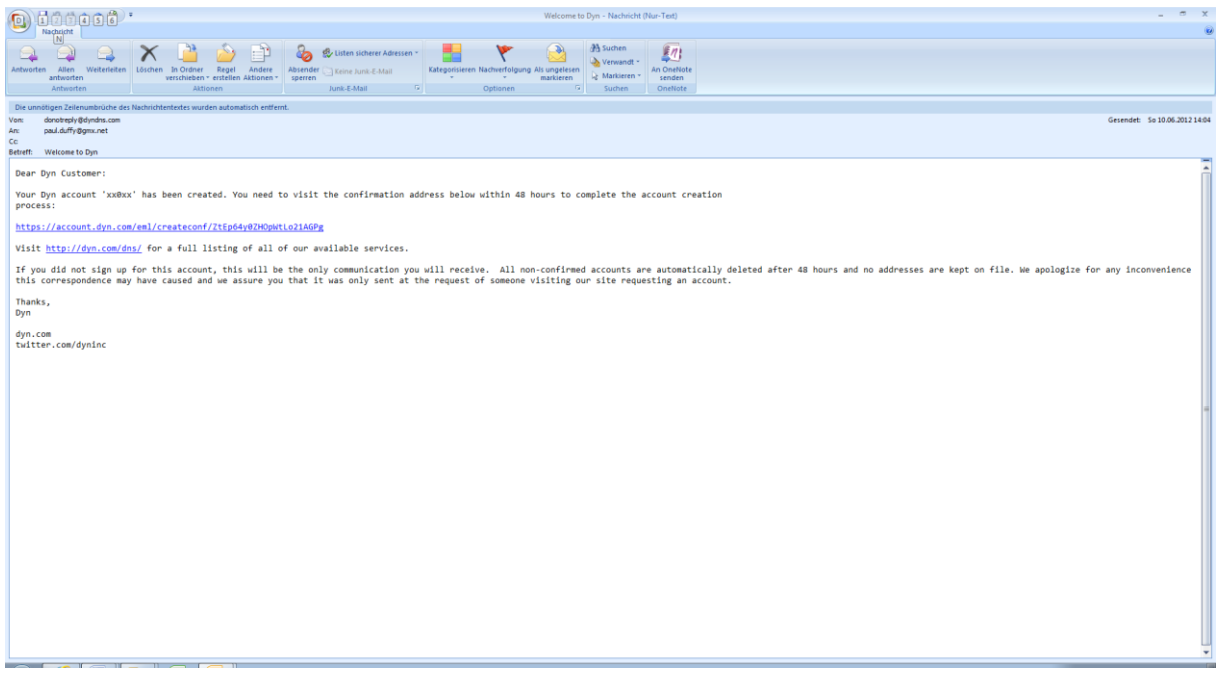

Den Link zur Bestätigung anklicken und die

Rückmeldung von DynDNS abwarten (Browserfenster).

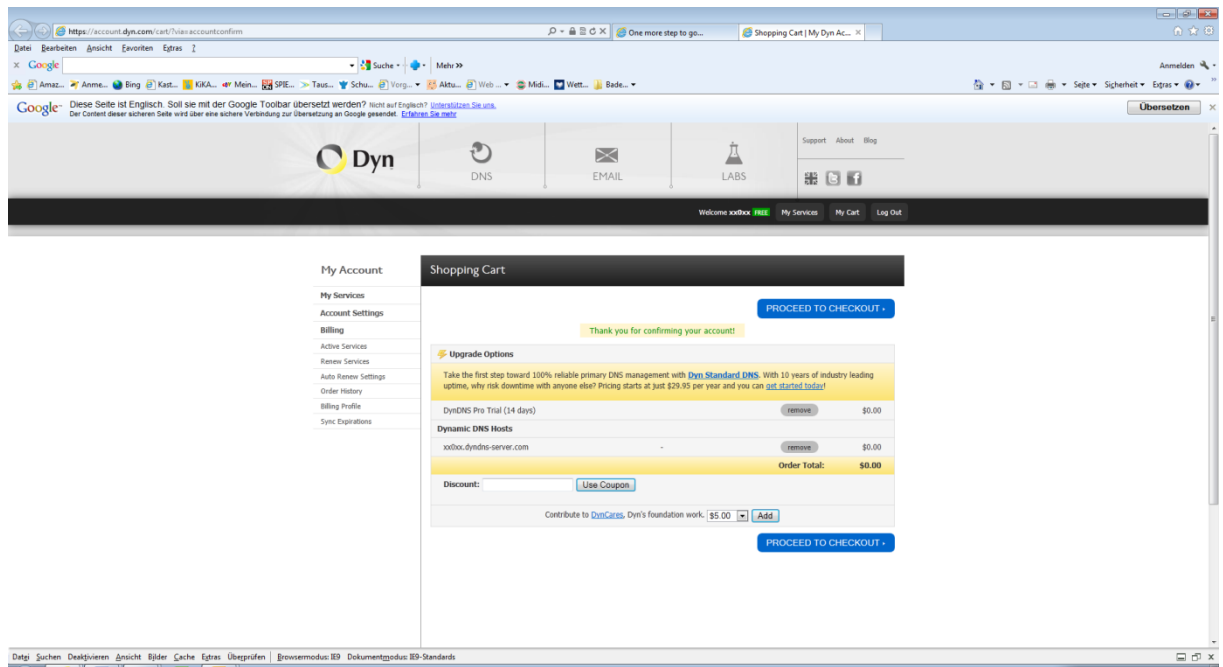

<Proceed to Checkout>

Jetzt erscheint das Eingabefenster für Kreditkarteninformationen. Dieses ist auszufüllen und wird nur bei der Inanspruchnahme des kostenpflichtigen Pro-Service herangezogen. Da wir aber uns in einem der nächsten Schritte normalerweise nur für den absolut kostenfreien Basisdienst entscheiden ist die geforderte Eingabe nur proforma.

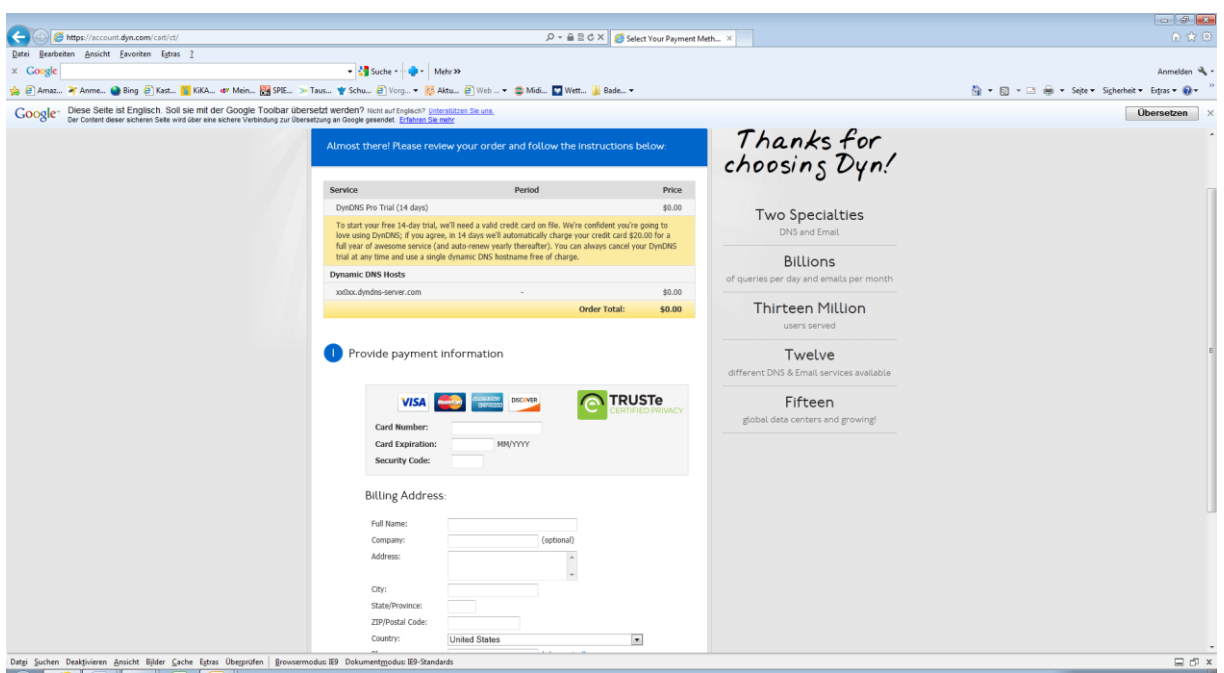

Der Trial kann jederzeit innerhalb von 14 Tagen (somit auch ab sofort) abgebrochen werden. Es entstehen keine Kosten. Allerdings muss man sich dann (falls mehr beim Einrichten angelegt wurden) für einen verbleibenden Hostnamen entscheiden.

#### <Sign for Trial>

Nach Bestätigung dieser Schaltfläche ist der DynDNS-Account angelegt und kann genutzt werden.

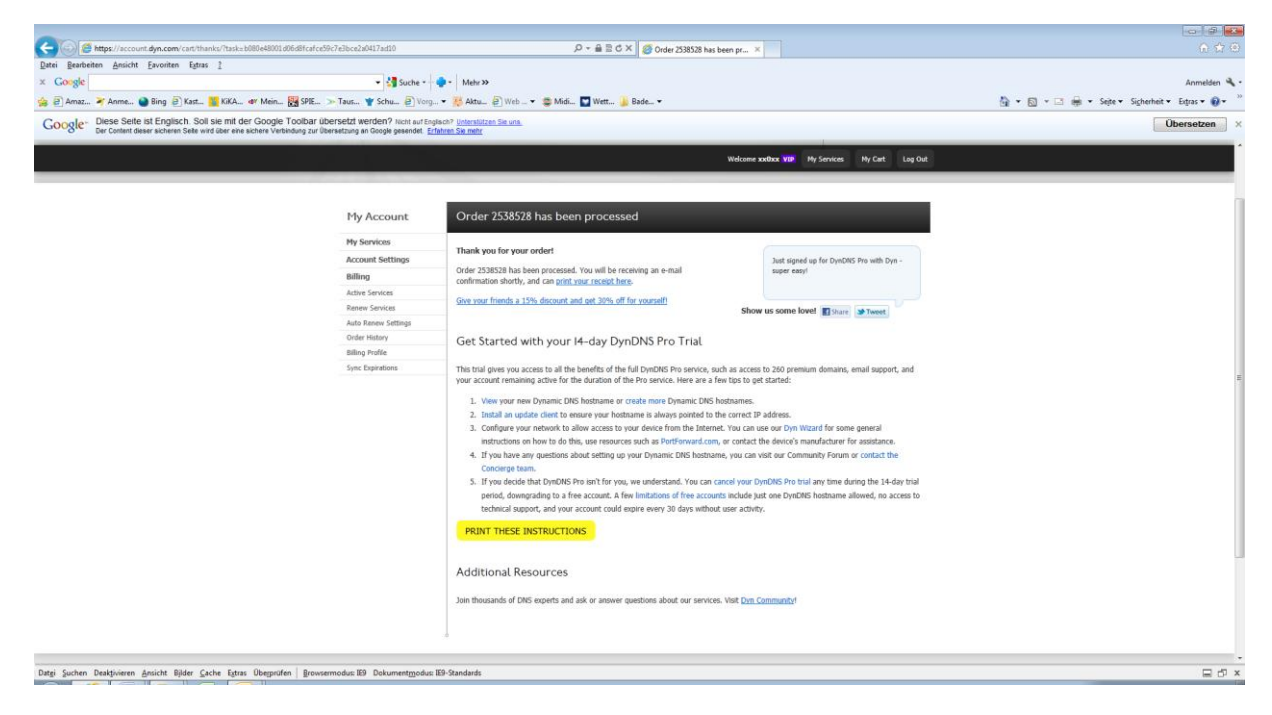

## Abbruch des Trials und "Umwendlung" des Pro- in ein kostenlose Standard-**Accounts.**

Die Link zu "My Account" aufrufen und dort unter "Single Package of Pro"

DynDNS Pro <CANCEL> (trial ends in… days) aufrufen.

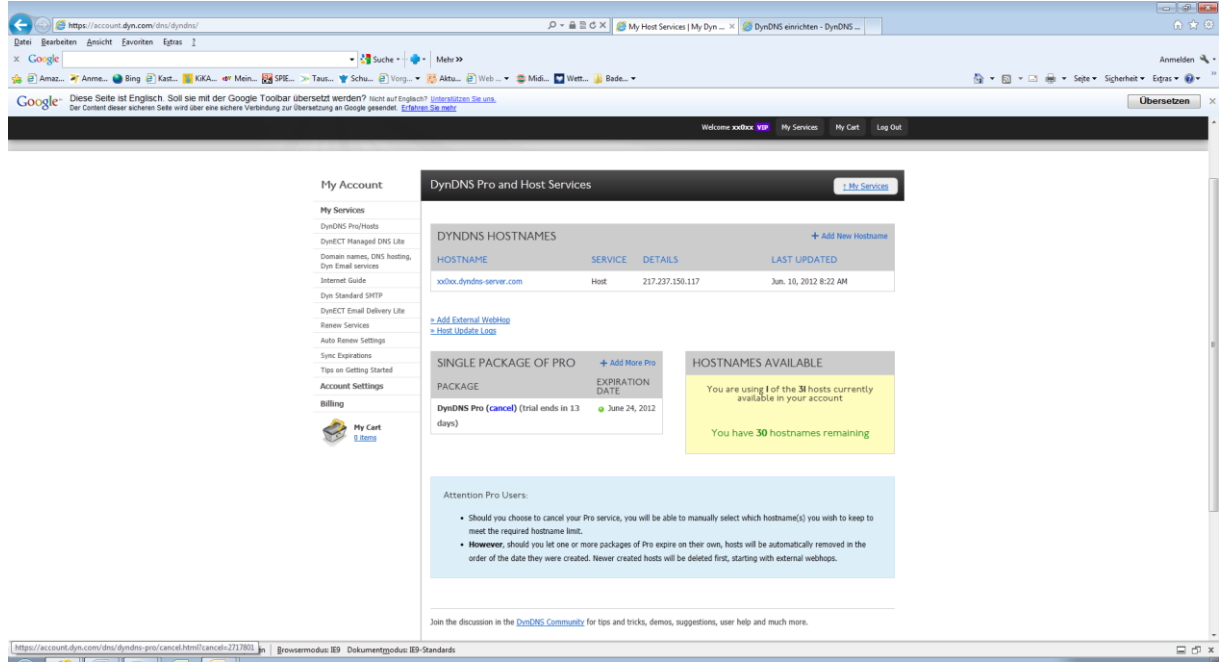

#### <cancel>

### Es erscheint ein Hinweisfenster.

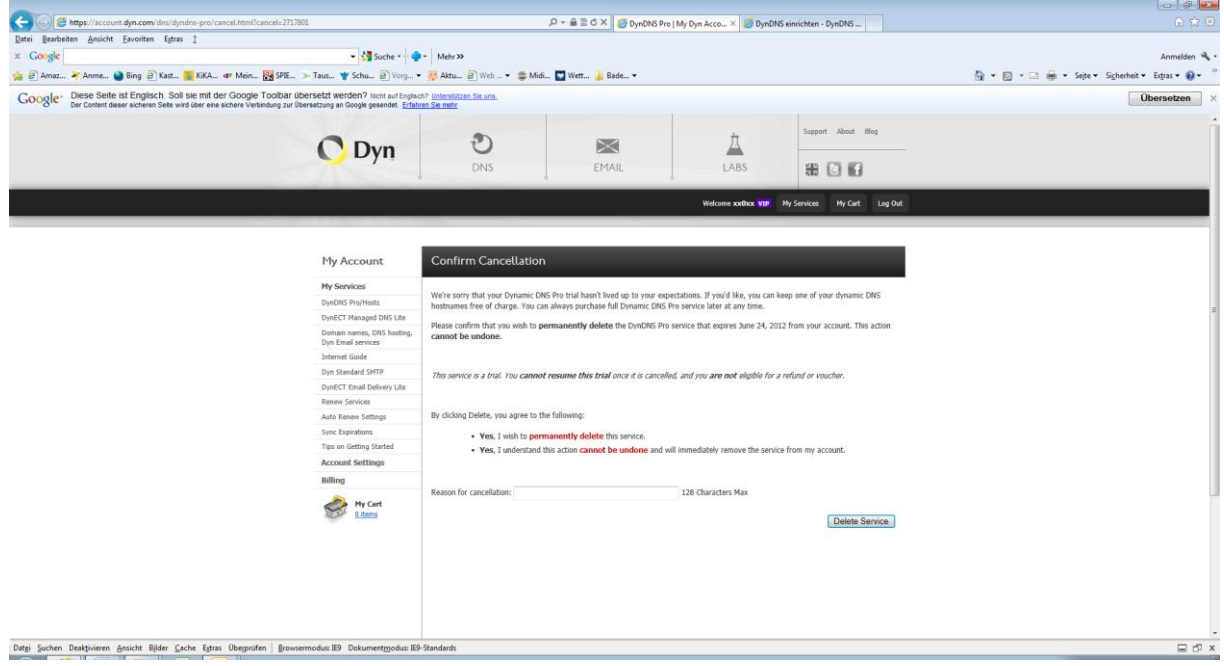

#### <Delete Service>

Dieses Hinweisfenster bestätigt den Abbruch der Testphase. Der ursprünglich eingerichtete Hostname "xx0xx.dyndns-server.com" bleibt erhalten und kann benutzt werden.

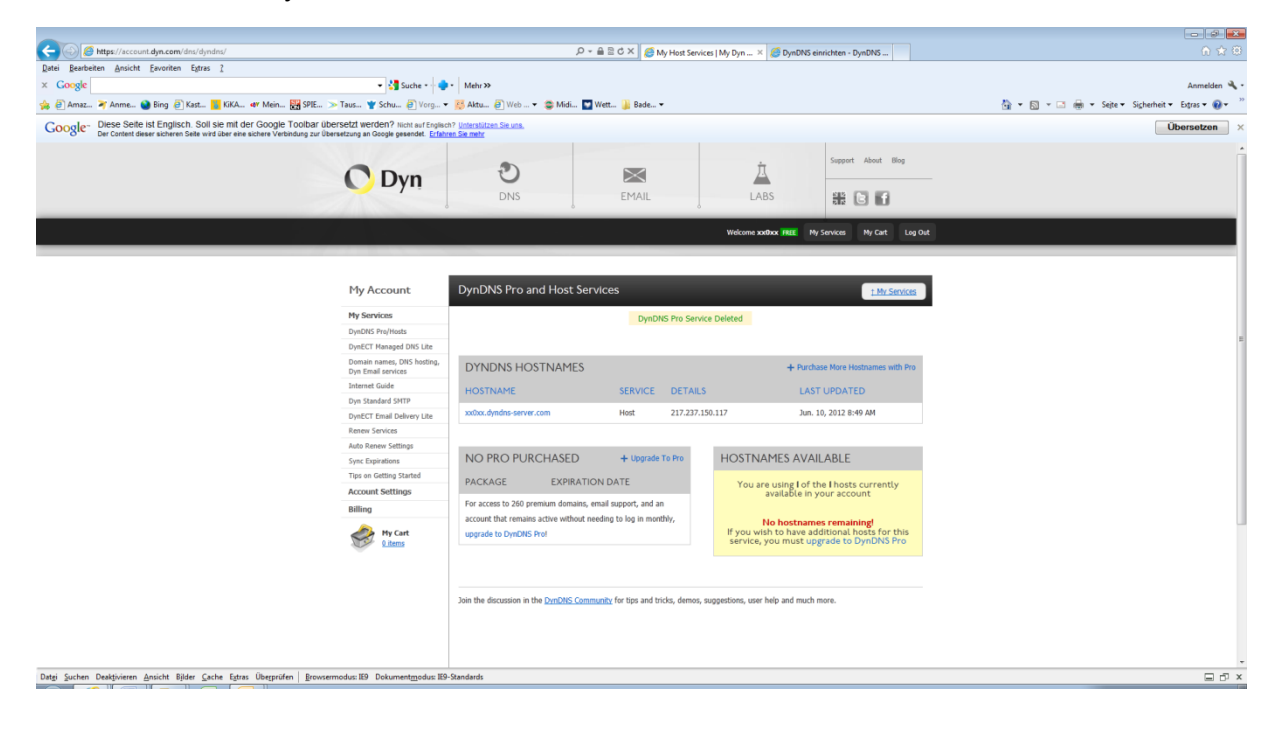

#### **Clientkomponente installieren**

Damit DynDNS immer über die eigene, aktuell gültige und vom ISP zugewiesene Adresse informiert ist und Anfragen sauber routen kann, gibt es grundsätzlich zwei Möglichkeiten diese Information zu übermitteln.

**Software auf dem Client** durch ein kleines -permanent gestartetes- Programm.

Hierzu von DynDNS durch Aufruf des Links zum eingesetzten Betriebssystem

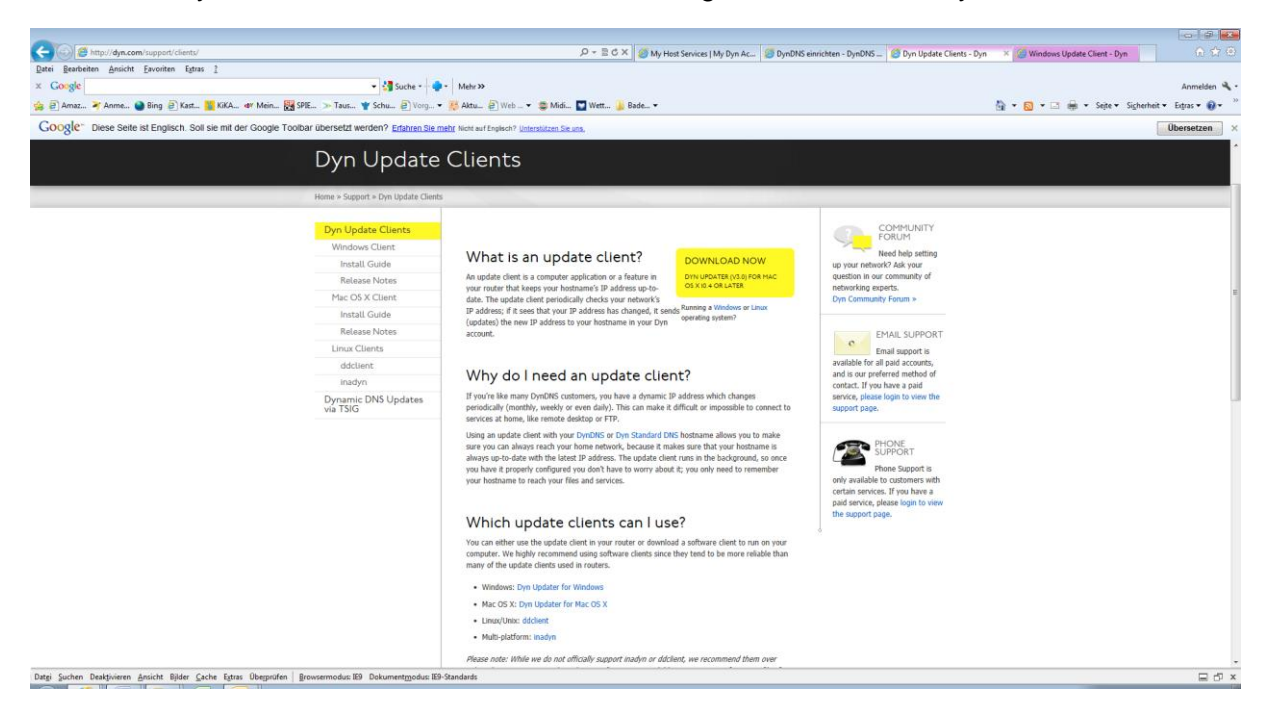

#### z.B. Windows

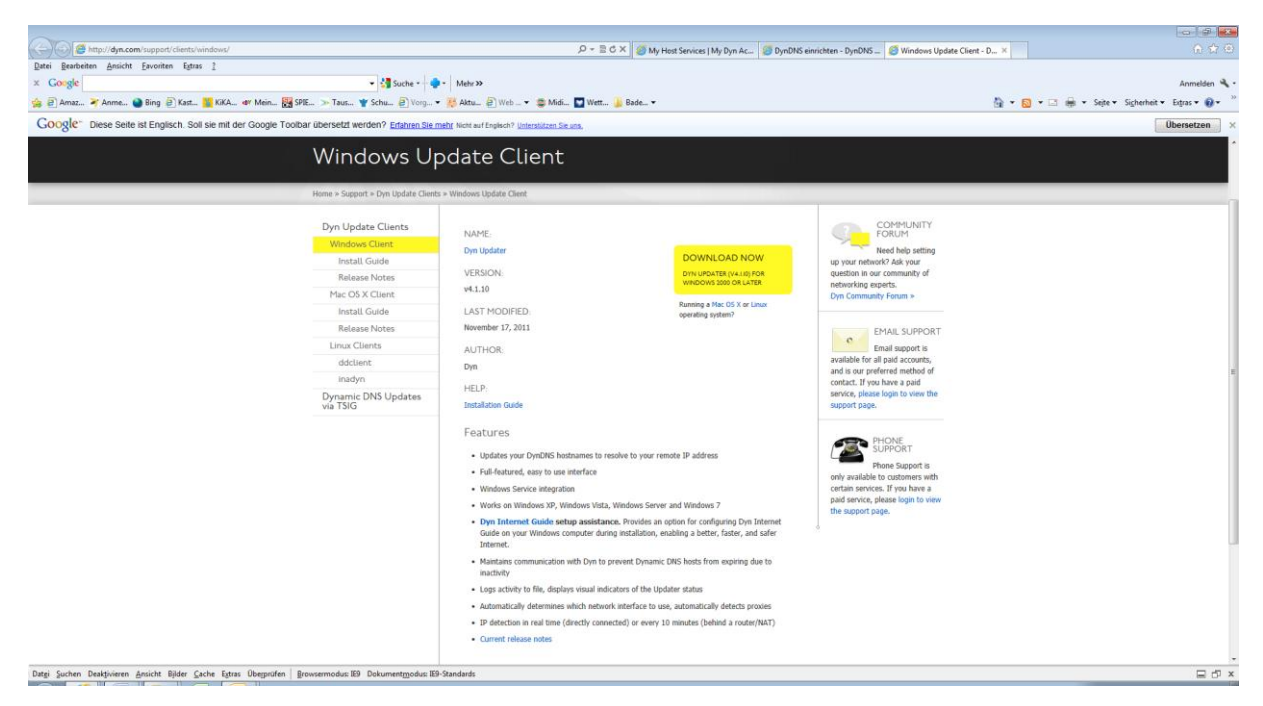

diese Clientkomponente downloaden installieren.

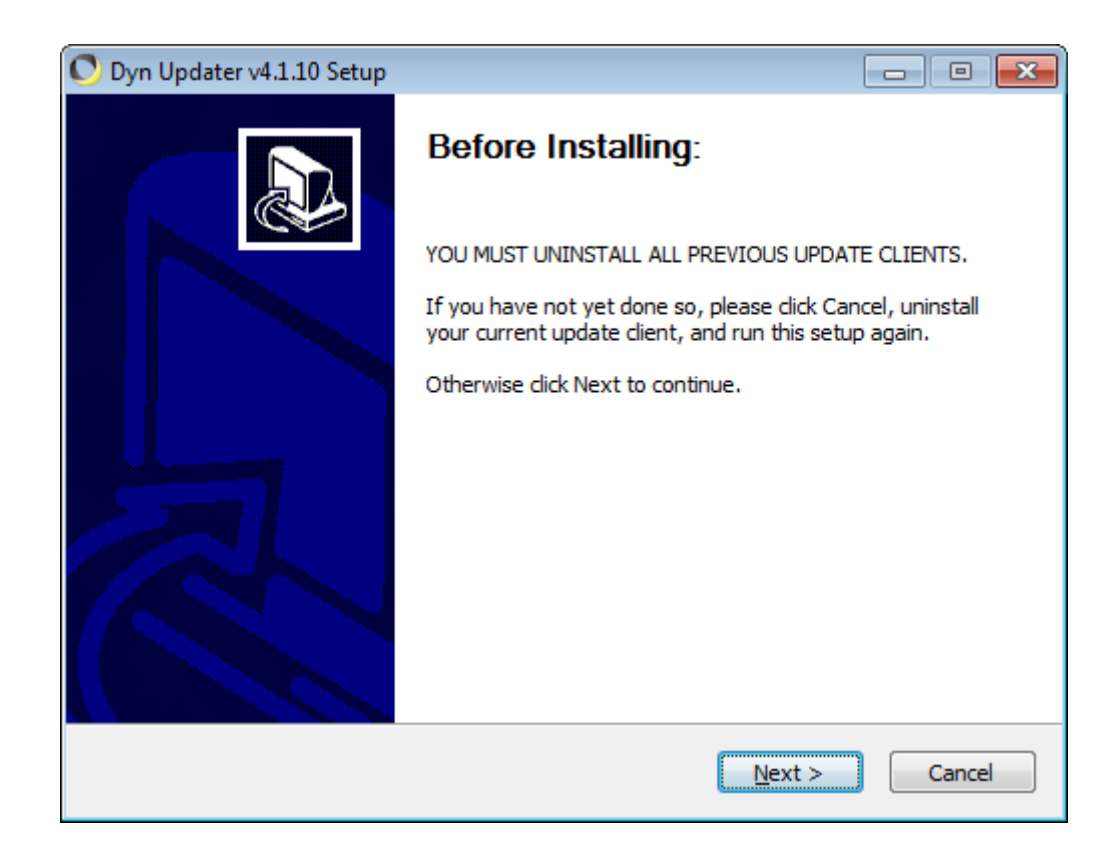

#### <Next>

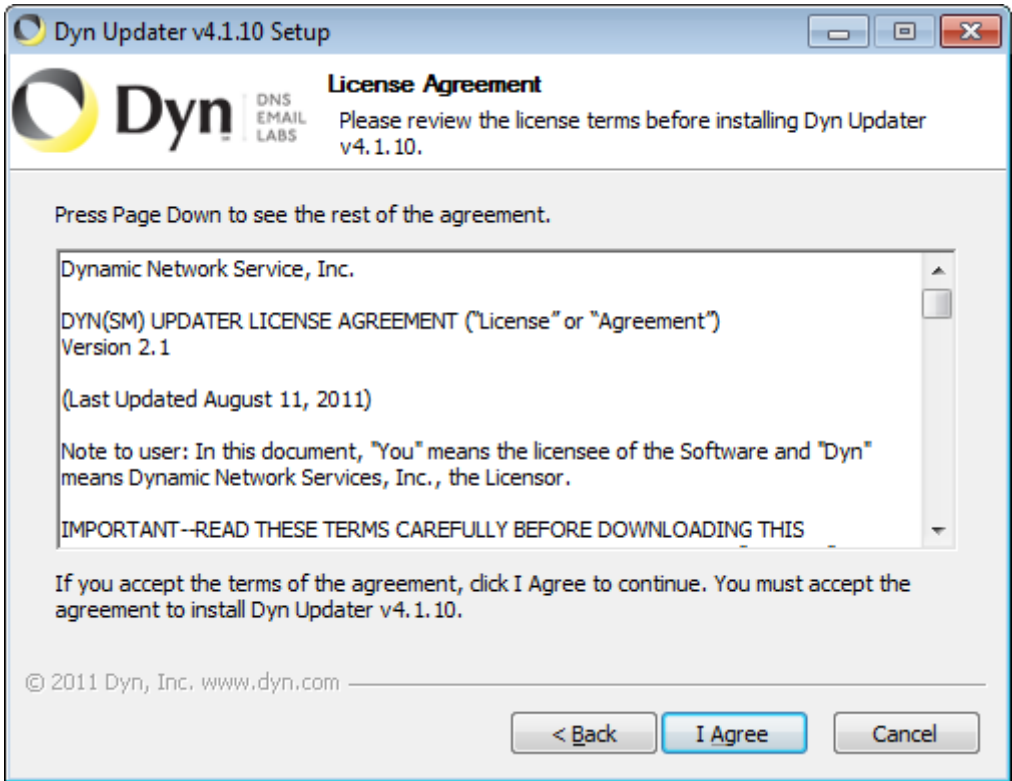

#### <I Agree>

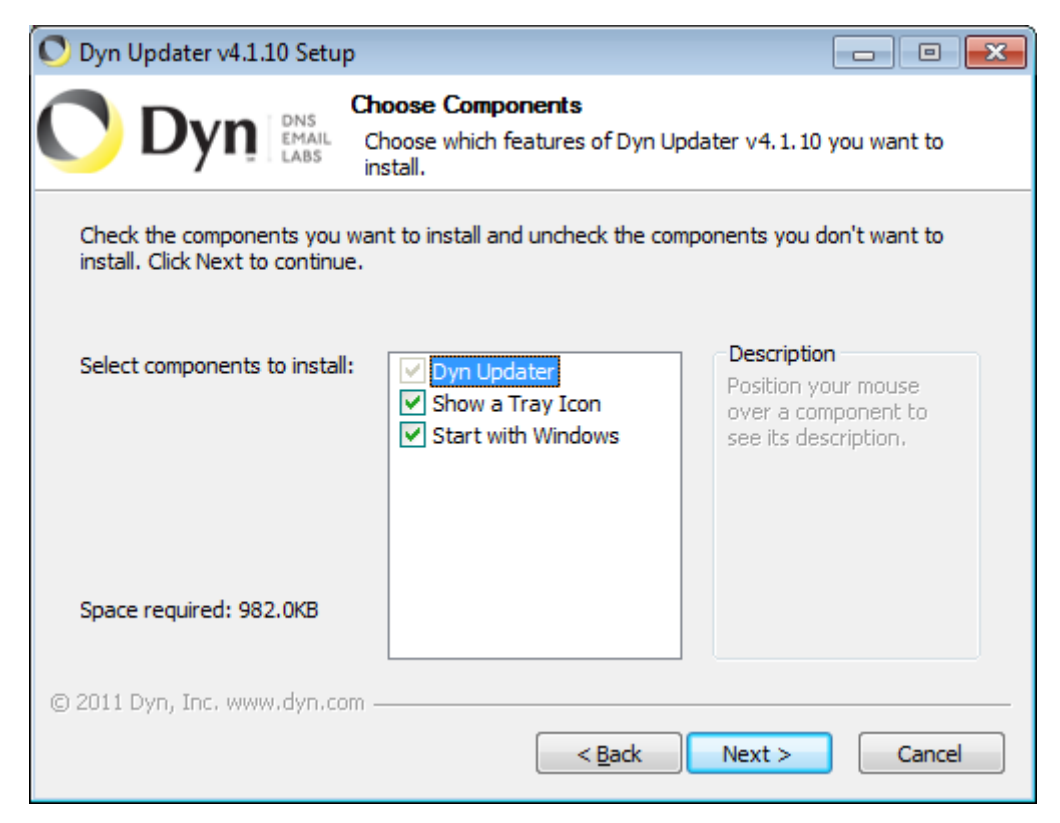

#### <Next>

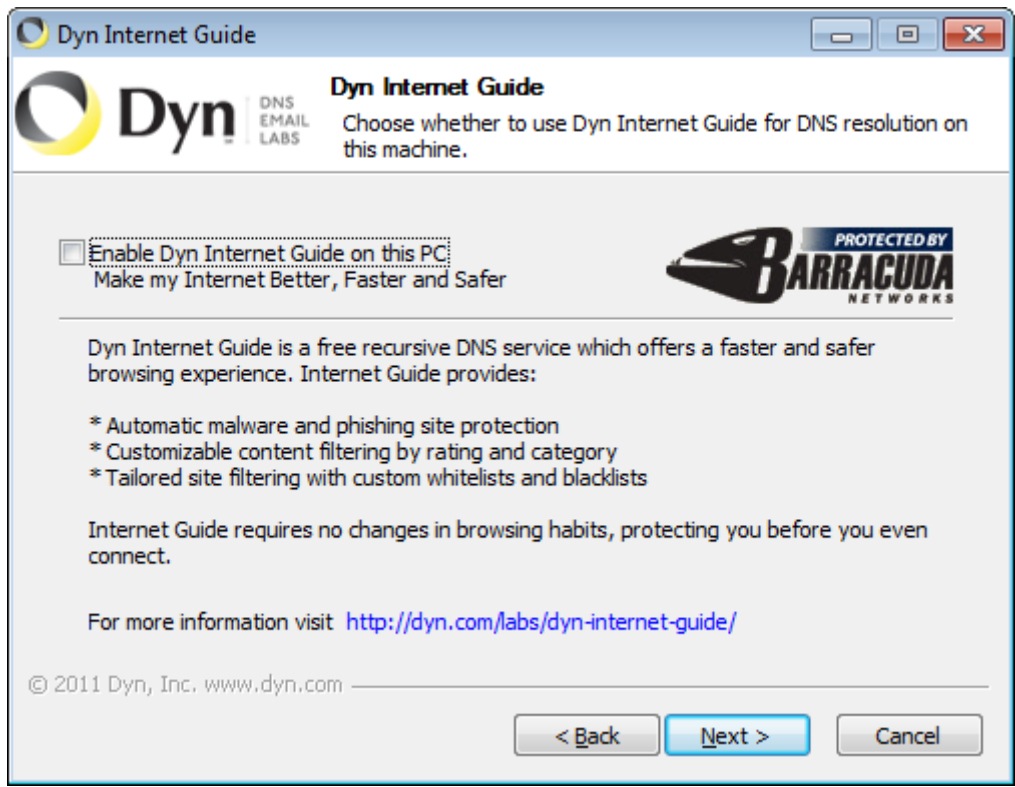

#### <Next>

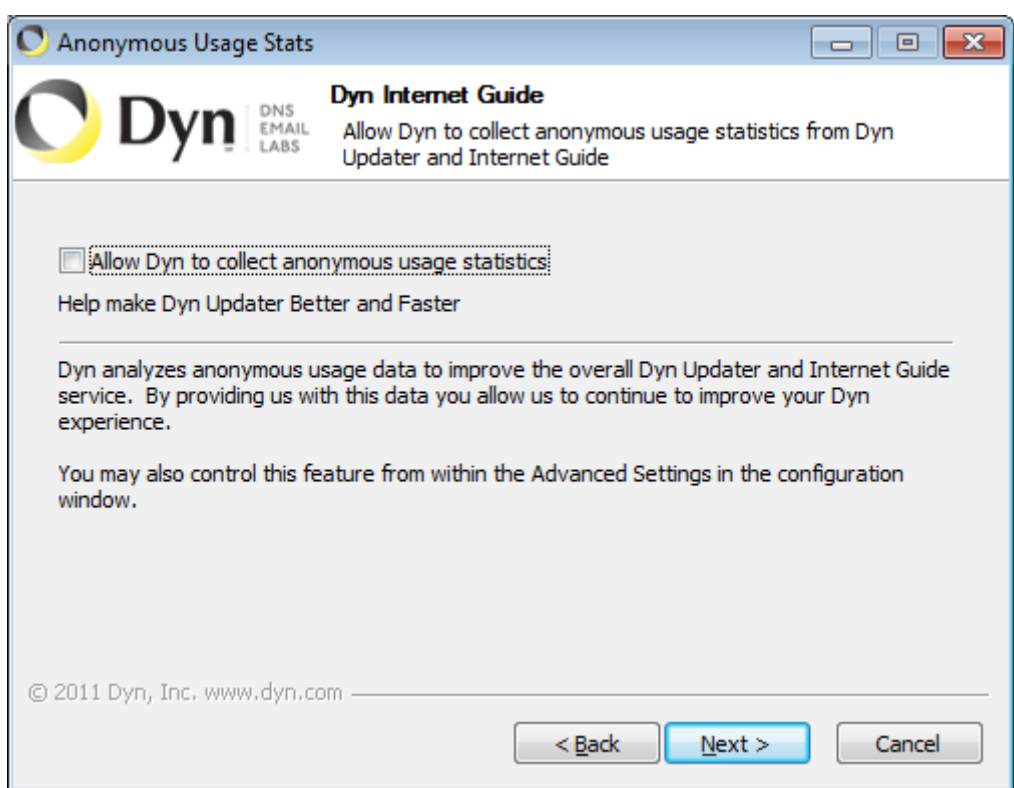

#### <Next>

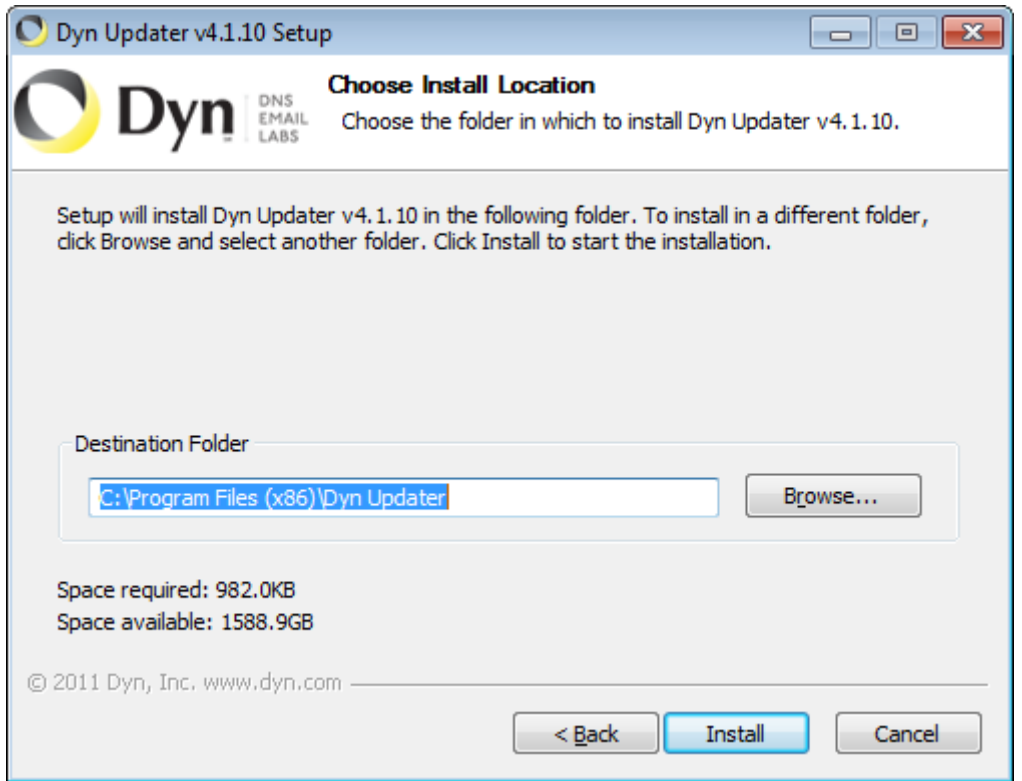

#### <Install>

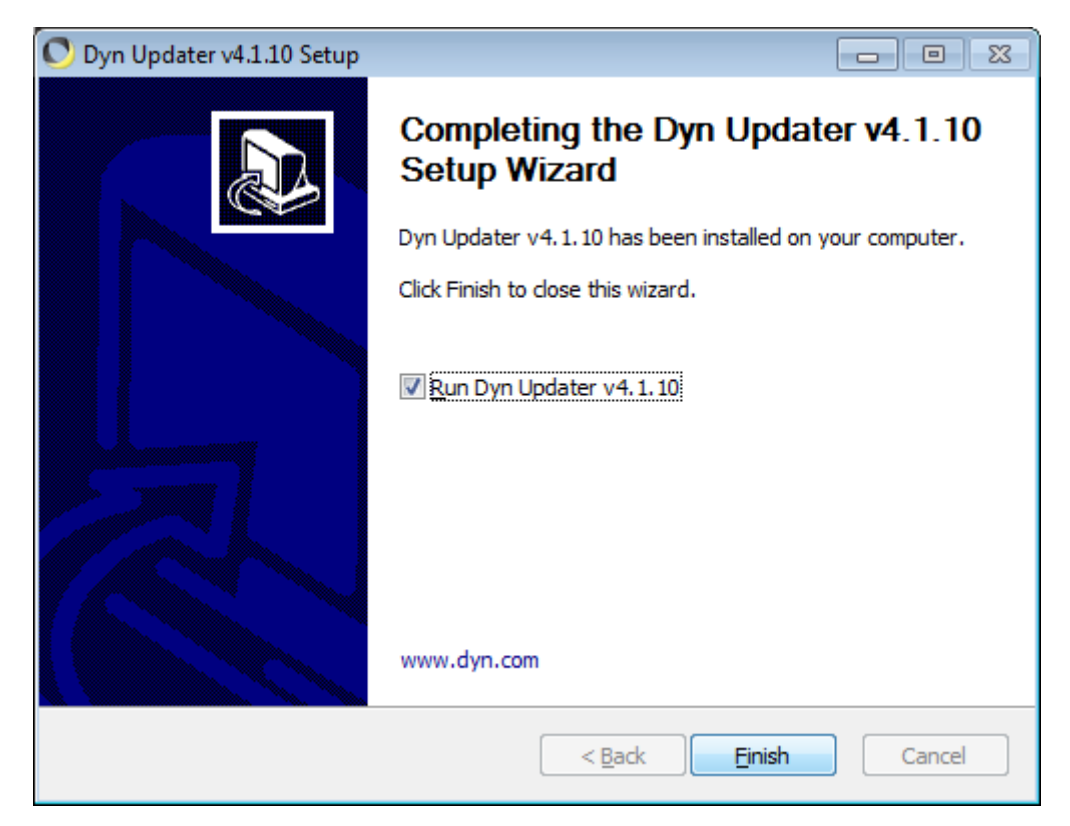

## <Finish>

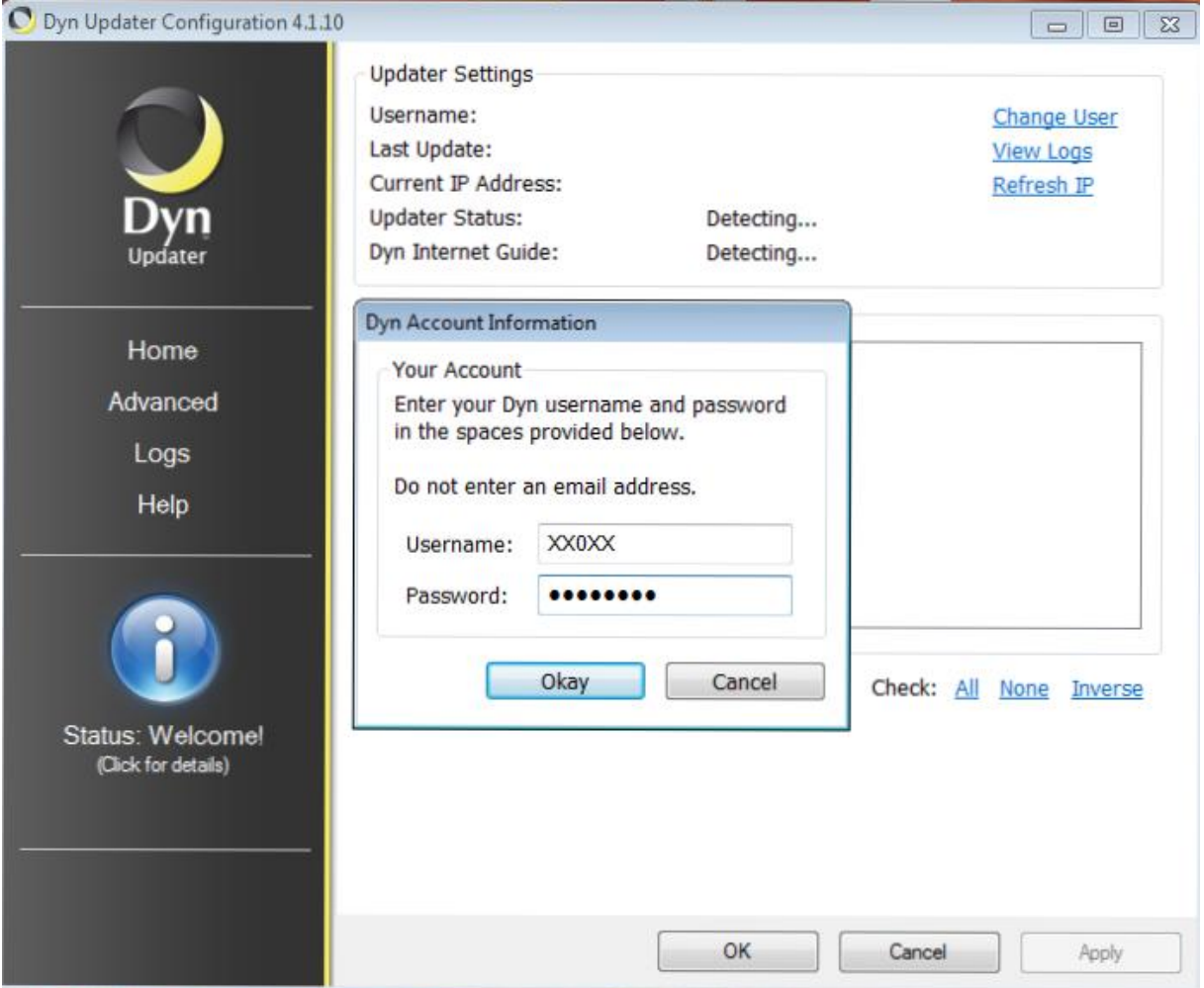

Hier den im Rahmen der Einrichtung bei DynDNS vergebenen Username und Passwort eintragen und mit <Okay> bestätigen.

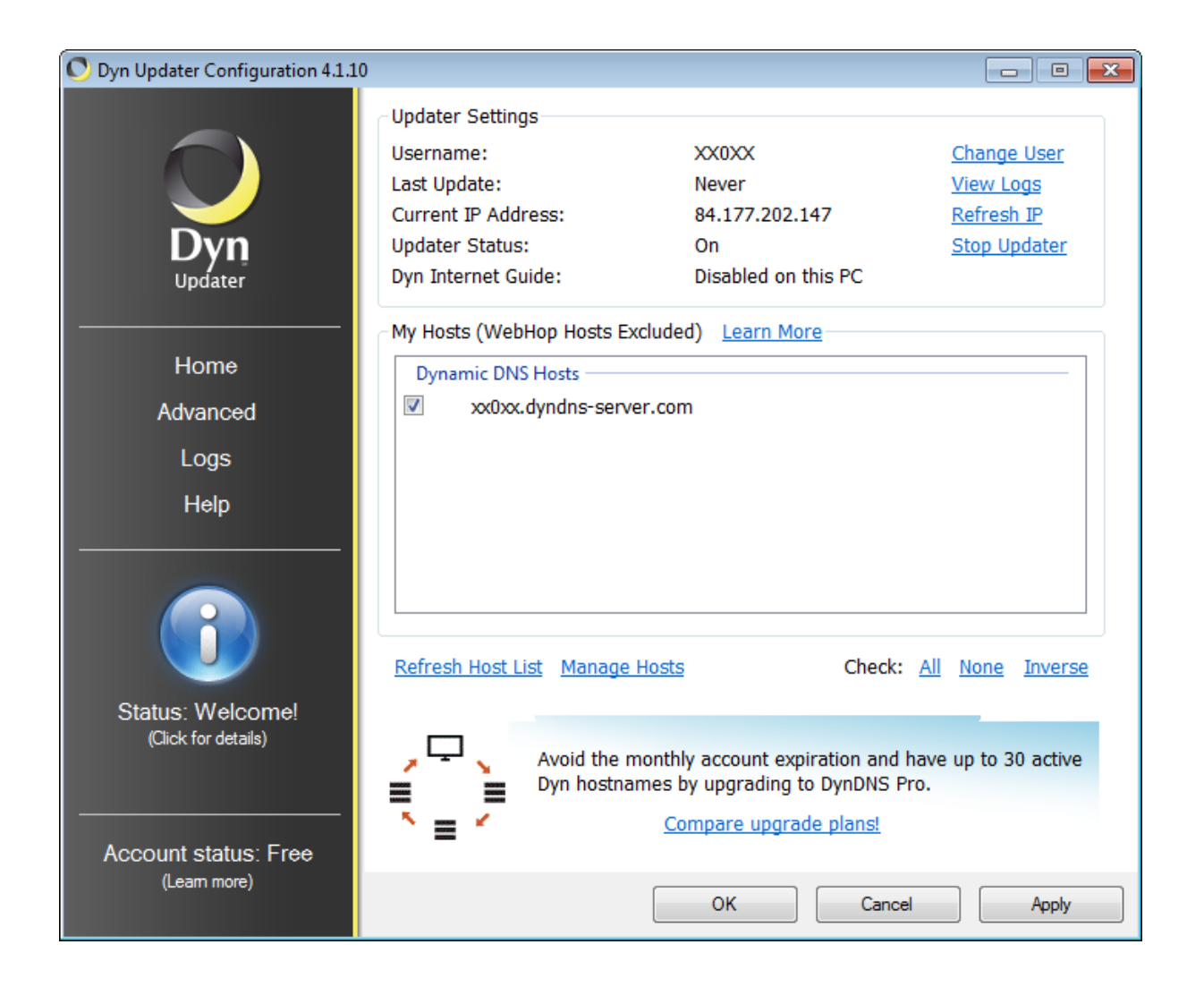

#### <Apply>

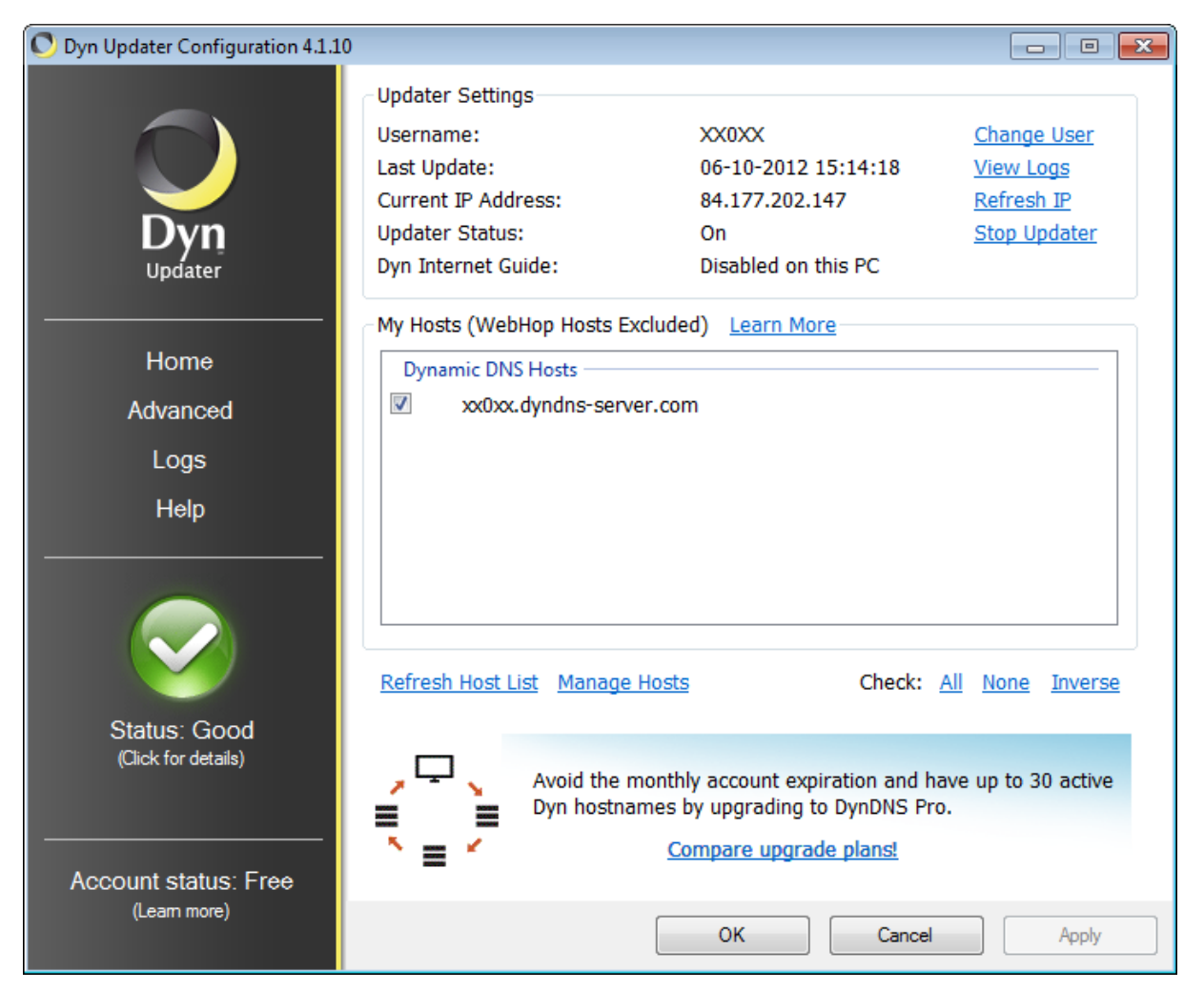

Wenn eine fehlerfreie Verbindung des Clients mit DynDNS besteht (und alle Installationsschritte richtig ausgeführt wurden), wird der Status als "Good" markiert und in grüner Farbe hinterlegt.

Das Fenster kann dann mit <OK> verlassen werden.

#### **Alternative Lösung**

Wesentlich eleganter kann diese Übermittlung im Hintergrund direkt vom angeschlossenen Router (sofern er diese Option bietet) erfolgen. Hierbei sind wiederum die notwendigen Angaben (Hostname, Username, Kennwort) an der entsprechenden Stelle einzupflegen. Beim D-Link Router DIR-825 findet man z.B. den Menue-Eintrag unter "Extras" / "Dynamischer DNS".

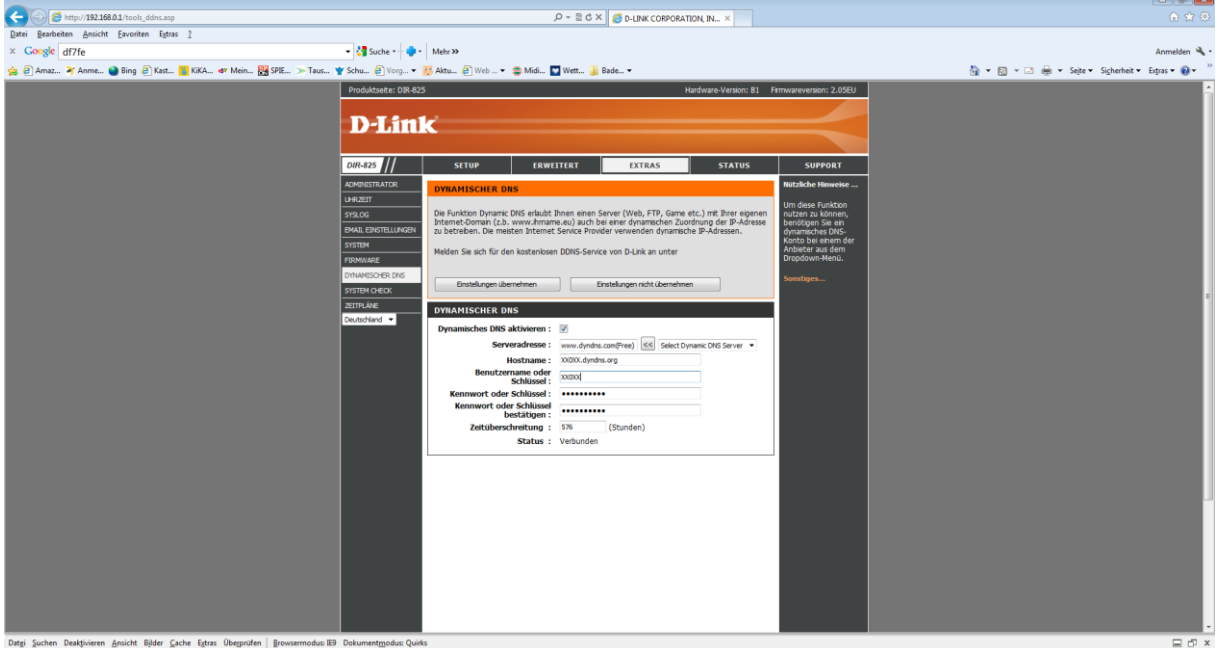

Überprüfung, ob der eingetragene Host über das Internet erreichbar ist, der Name richtig im DNS aufgelöst wird und ein Wechsel der eigenen IP-Adresse richtig an DynDNS kommuniziert wurde.

Host ist über das Internet mit dem Hostnamen erreichbar

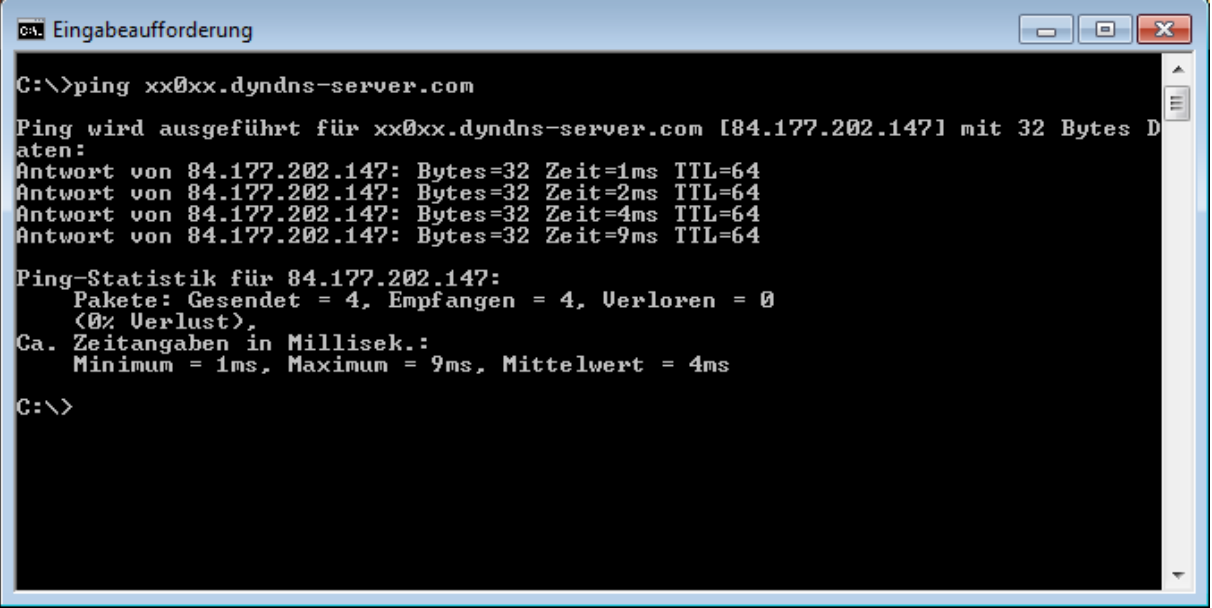

Nachdem die eigene IP-Adresse gewechselt hat aber der Client-Updater/Router manuell deaktiviert wurde.

Somit ist die richtige DNS-Auflösung nicht mehr gegeben.

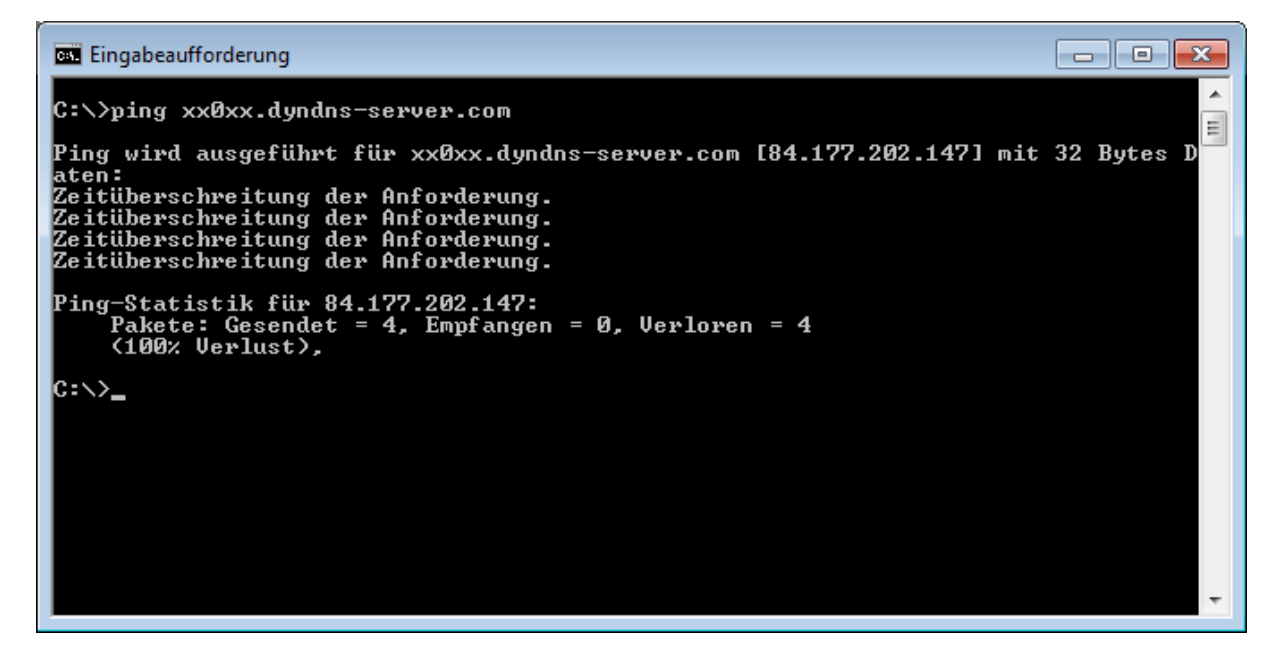

Nachdem der Client-Updater/Router manuell wieder aktiviert wurde, wird die neue (eigene) IP-Adresse erkannt und an DynDNS weitergegeben. Danach ist eine richtige DNS-Auflösung wieder möglich.

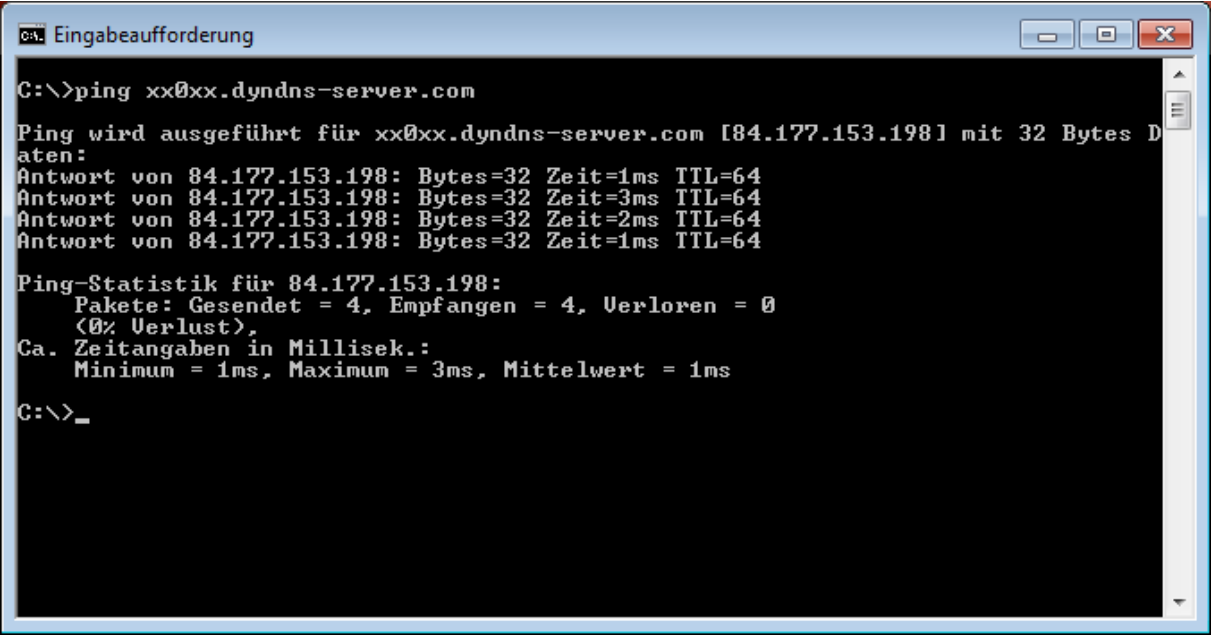

Der Installation einer Webcam steht nun nichts mehr im Wege…